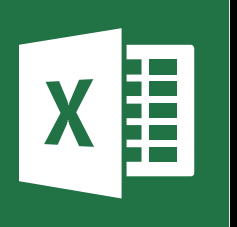

**MICROSOFT EXCEL** 

Office 365, 2010, 2013, 2016

Le blog: www.maevadigitalactive.com

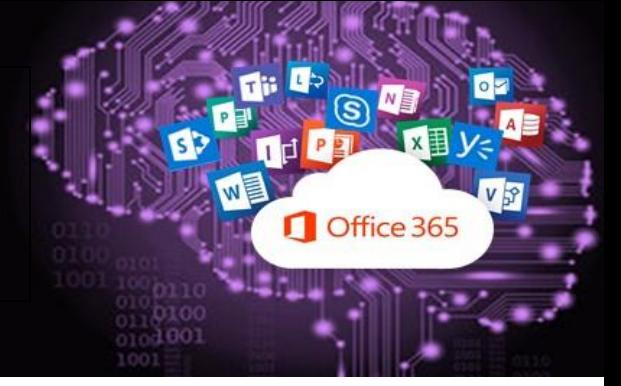

# <span id="page-0-0"></span>Créer un **Tableau Croisé Dynamique**

## **Sommaire**

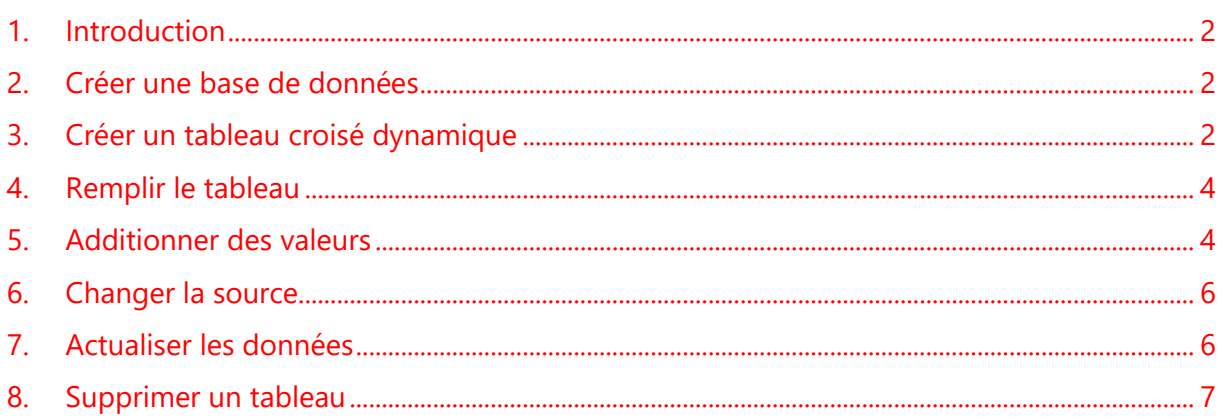

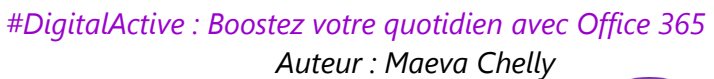

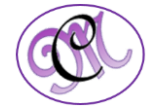

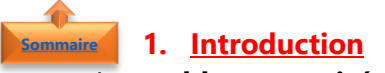

<span id="page-1-0"></span>Les **tableaux croisés dynamiques** permettent de synthétiser, d'analyser, d'explorer, de présenter vos données et de croiser des données les unes avec les autres.

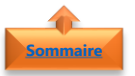

#### <span id="page-1-1"></span>**2. Créer une base de données**

Les données appelées **données sources** doivent être correctement organisées.

- ➢ La base de données doit être créée en vous s'assurant que toutes les colonnes comportent des **entêtes**. Ces entêtes serviront à créer les champs du tableau croisé dynamique.
- ➢ Chaque colonne doit comporter les **mêmes types de données**
- **Exemple** d'un tableau croisé dynamique comportant des dates, des quantités et des CA

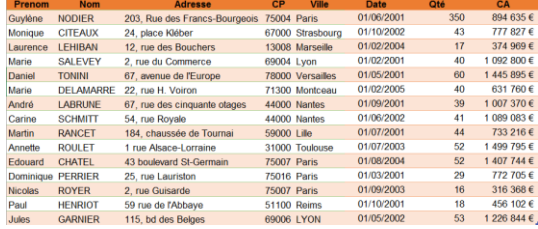

**Important** : le nom de ces variables doit être sur la première ligne de la feuille de calcul et aucune colonne ou ligne ne doivent être vide

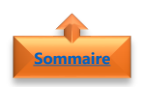

#### <span id="page-1-2"></span>**3. Créer un tableau croisé dynamique**

- Cliquez sur n'importe quelle cellule dans la plage de cellules ou dans le tableau
- Dans l'onglet **Insertion**, cliquez sur le bouton **Tableau croisé dynamique**
- **Excel** sélectionne automatiquement **l'ensemble du tableau**. Vous pouvez cependant sélectionner une plage déterminée, mais je vous recommande tout de même de sélectionner l'ensemble du tableau
- Choisir l'emplacement de votre rapport de tableau croisé dynamique, en cliquant sur **Nouvelle feuille de calcul**
- Cliquer sur **OK**

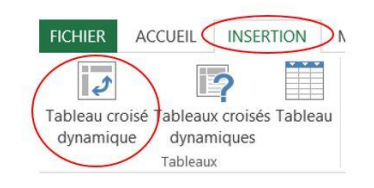

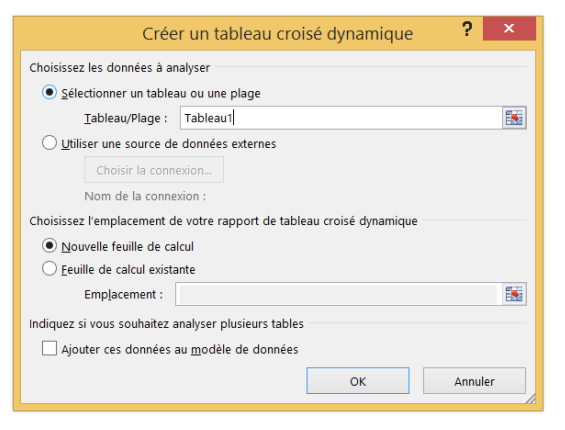

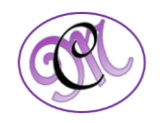

- Excel place le tableau croisé dynamique sur une nouvelle feuille de calcul et affiche **la Liste des champs** afin que vous puissiez réorganiser les données du tableau croisé dynamique comme vous le voulez
- Un **aperçu de votre tableau croisé dynamique vide s'affiche**. Il s'agit maintenant de remplir les champs à l'aide du volet de droite

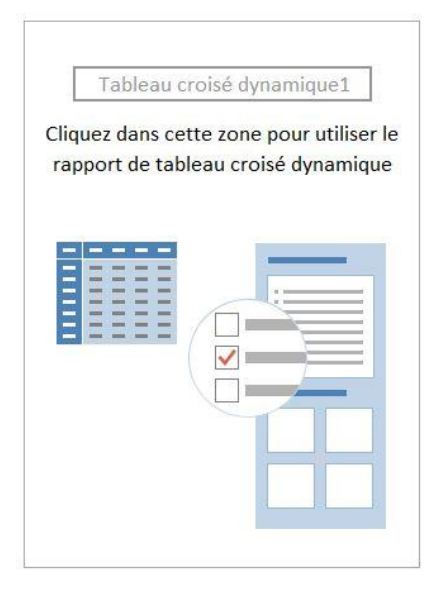

- Le **tableau croisé dynamique** est composé de 4 zones, chacune ayant une fonction particulière :
	- ➢ **Filtre du rapport :** permet de filtrer les données du tableau sur un ou plusieurs champs ;
	- ➢ **Etiquette de colonnes :** regroupe les valeurs communes ensemble et affiche le résultat de chaque valeur dans une colonne ;
	- ➢ **Etiquette de lignes :** affiche les résultats de la synthèse de chaque valeur sur une ligne différente :
	- ➢ **Valeurs :** affiche les résultats des fonctions demandées (somme, nombre, moyenne…) selon les valeurs affichées sur les lignes et les colonnes. Par défaut, le tableau affiche la somme des valeurs si celui-ci est composé de chiffres. S'il est composé de texte, le tableau va afficher le nombre d'enregistrements qui répond au critère

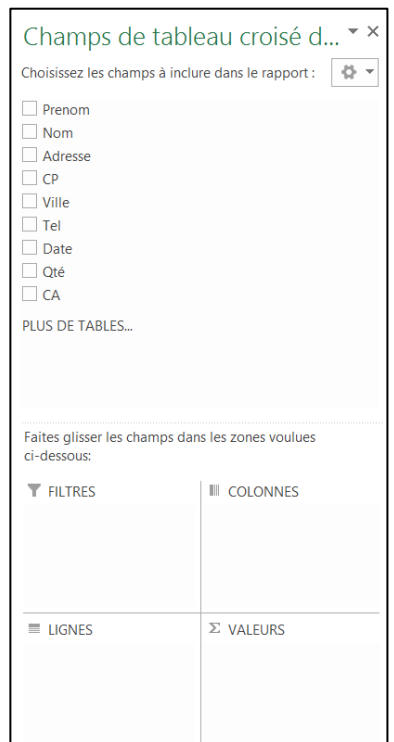

![](_page_2_Picture_10.jpeg)

#### <span id="page-3-0"></span>**4. Remplir le tableau**

**[Sommaire](#page-0-0)**

Somme de CA

• Cochez la case du **champ CA**. Le contenu se place automatiquement dans la zone **Valeu**r puisqu'il s'agit de chiffres. Le tableau va également choisir l'option **Somme par défaut**

• Ajoutez maintenant le **champ Nom**. Ce dernier se place dans la zone des **Etiquettes de lignes**

![](_page_3_Picture_167.jpeg)

Nom Adresse  $\overline{C}$  $\Box$  Date  $\Box$  ON Faites glisse<br>ci-dessous:  $\overline{\mathbf{v}}$  currence

 $\equiv$  LIGNES

Champs de tableau croisé d... \* \* Choisissez les champs à inclure dans le rapport :  $8 - 8$ 

 $E$  COLONNES

 $\Sigma$  valeurs Somme de CA

 $\downarrow$ 

• Vous pouvez ajouter les autres champs au fur et à mesure pour compléter votre tableau et croiser d'autres données à votre guise. Si celui-ci devient trop chargé et difficile à lire, vous pouvez inverser les lignes et les colonnes en déplaçant certains champs dans la zone **Etiquettes de colonnes**

#### <span id="page-3-1"></span>**5. Additionner des valeurs**

La fonction **Somme** est utilisée **par défaut pour les champs de valeurs numériques** que vous placez dans votre tableau croisé dynamique, mais vous pouvez choisir une autre fonction de synthèse :

• Dans la zone **Valeur**, faire défiler la flèche à droite de la zone pour obtenir les **Paramètres des champs de valeurs**

![](_page_3_Picture_168.jpeg)

![](_page_3_Picture_10.jpeg)

**[Sommaire](#page-0-0)**

![](_page_4_Picture_122.jpeg)

• Cliquer sur la **fonction** de synthèse souhaitée

![](_page_4_Picture_123.jpeg)

![](_page_4_Picture_4.jpeg)

<span id="page-5-0"></span>![](_page_5_Picture_0.jpeg)

**Conseil** : Ne fermer pas la boîte de dialogue et sélectionner le tableau ou la plage de votre feuille de calcul. Si les données à inclure se trouvent dans une autre feuille de calcul, cliquer sur cette feuille de calcul, puis sélectionner le tableau ou la plage.

![](_page_5_Picture_2.jpeg)

### <span id="page-5-1"></span>**7. Actualiser les données**

• Cliquer n'importe où dans le tableau croisé dynamique pour afficher les **Outils de tableau croisé dynamique**

![](_page_5_Picture_5.jpeg)

• Cliquer sur **Analyse** et **Actualiser**

![](_page_5_Picture_7.jpeg)

![](_page_5_Picture_8.jpeg)

### **8. Supprimer un tableau [Sommaire](#page-0-0)**

<span id="page-6-0"></span>Pour supprimer un tableau croisé dynamique dont vous n'avez plus besoin, **sélectionner-le dans son intégralité** et appuyer sur **Suppr**.

Si vous obtenez un message « **Impossible de modifier cette partie du rapport de tableau croisé dynamique** », assurer-vous que l'ensemble du tableau croisé dynamique est sélectionné. Appuyer **sur Ctrl+A,** puis à nouveau sur **Suppr**.

Si vous utilisez un appareil sans clavier, supprimez le tableau croisé dynamique en procédant comme suit

• Cliquer n'importe où dans le tableau croisé OUTILS DE TABLEAU CROISÉ DYNAMIQUE dynamique pour afficher les **Outils de tableau**  CRÉATION ANALYSE **croisé dynamique** OUTILS DE TABLEAU CROISÉ DYNAMIQUE ANALYSE CRÉATION Chamns élé 屡  $L^2$ 廳 COutils Actualiser Changer la sourc Action • Cliquer sur **Analyse** et Action **Polati** de données Données • Cliquer sur **Sélectionner** et sur **Tableau croisé**   $\overline{|\overline{J}|}$ 吗 placer le tableau Effac **dynamique complet** croisé dynamique 量 Étiquettes et valeurs • Appuyer sur **Suppr** Waleurs **iii** Étiquettes

**Conseil** : Si votre tableau croisé dynamique se trouve sur une feuille séparée qui ne contient pas d'autres données à conserver, le plus simple consiste à **supprimer cette feuille** pour supprimer le tableau croisé dynamique.

Tableau croisé dynar Activer la sélection

![](_page_6_Picture_7.jpeg)